# **Práctica de laboratorio 5.5.1: Protocolo spanning tree básico**

## **Diagrama de topología**

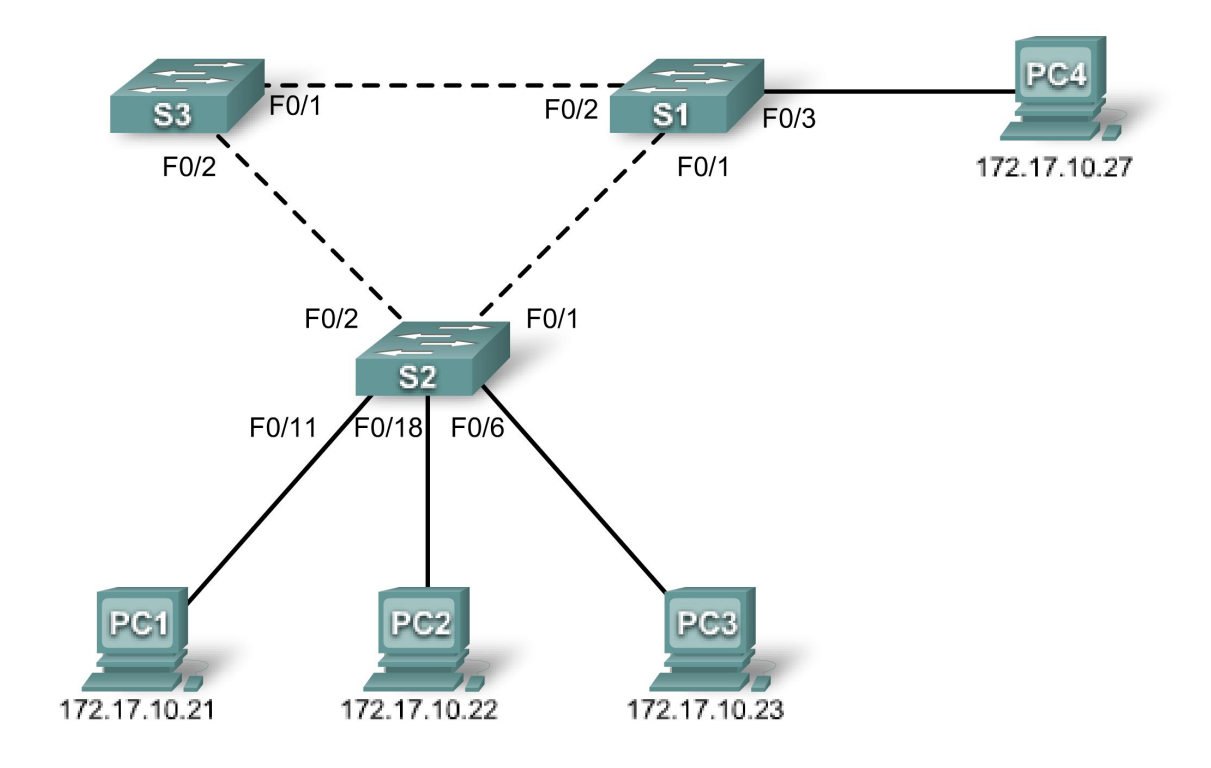

## **Tabla de direccionamiento**

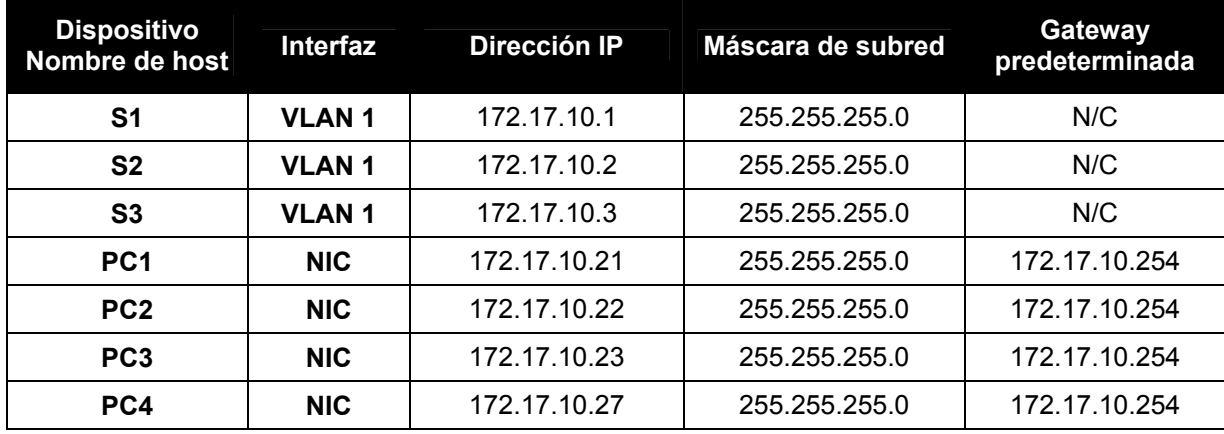

## **Objetivos de aprendizaje**

Ξ

Al completar esta práctica de laboratorio podrá:

- Cablear una red según el diagrama de topología
- Borrar la configuración de inicio y volver a cargar la configuración predeterminada, configurando un switch al estado predeterminado
- Realizar las tareas de configuración básicas en un switch
- Observar y explicar el comportamiento predeterminado del Protocolo Spanning Tree (STP, 802.1D)
- Observar la respuesta a un cambio en la topología del spanning tree

## **Tarea 1: Realizar las configuraciones básicas del switch**

## **Paso 1: Cablee una red de manera similar al diagrama de topología.**

Puede utilizar cualquier switch actual en su práctica de laboratorio siempre y cuando éste tenga las interfaces necesarias que se muestran en el diagrama de topología. El resultado que se muestra en esta práctica de laboratorio está basado en los switches 2960. El uso de cualquier otro modelo de switch puede producir resultados distintos.

Establezca conexiones de consola en los tres switches.

## **Paso 2: Borre toda configuración existente en los switches.**

Borre la NVRAM, borre el archivo vlan.dat y reinicie los switches. Consulte la Práctica de laboratorio 2.5.1 para el procedimiento. Después de que la recarga se haya completado, utilice el comando privilegiado EXEC **show vlan** para verificar que sólo existan Vlan predeterminadas y que todos los puertos se asignen a VLAN 1.

#### S1#**show vlan**

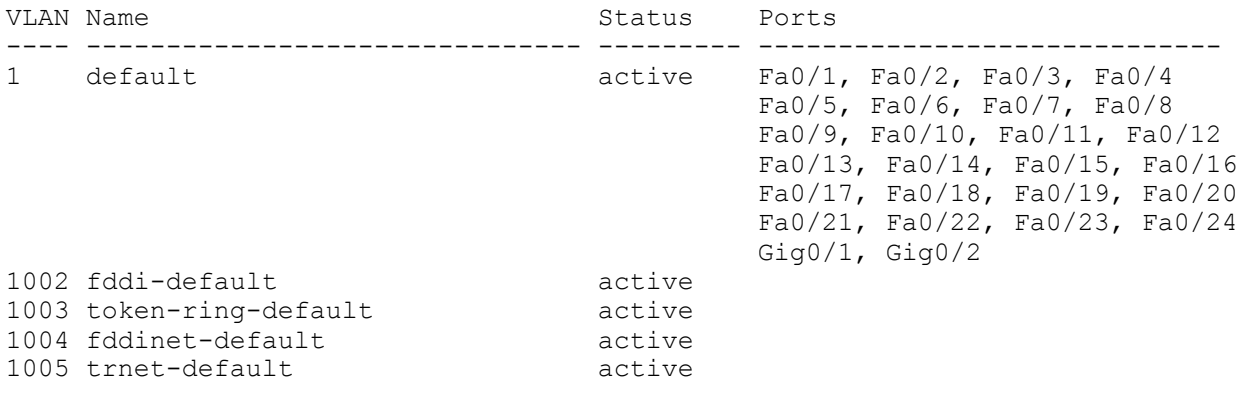

## **Paso 3: Configure los parámetros básicos del switch.**

Configure los switches S1, S2 y S3 según las siguientes pautas:

- Configure el nombre de host del switch.
- Deshabilite la búsqueda DNS.
- Configure una contraseña de modo EXEC: **class**.
- Configure la contraseña **cisco** para las conexiones de consola.
- Configure la contraseña **cisco** para las conexiones de vty.

## (Se muestran los resultados para S1)

Ξ

```
Switch>enable
Switch#configure terminal
Enter configuration commands, one per line. End with CNTL/Z. 
Switch(config)# hostname S1
S1(config)#enable secret class
S1(config)#no ip domain-lookup 
S1(config)#line console 0
S1(config-line)#password cisco
S1(config-line)#login
S1(config-line)#line vty 0 15
S1(config-line)#password cisco
S1(config-line)#login 
S1(config-line)#end
%SYS-5-CONFIG_I: Configured from console by console 
S1#copy running-config startup-config 
Destination filename [startup-config]? 
Building configuration... 
[OK]
```
## **Tarea 2: Preparar la red**

#### **Paso 1: Deshabilite todos los puertos con el comando shutdown.**

Asegúrese de que los estados del puerto de switch estén inactivos con el comando **shutdown**. Simplifique esta tarea con el comando **interface range**.

```
S1(config)#interface range fa0/1-24
S1(config-if-range)#shutdown
S1(config-if-range)#interface range gi0/1-2
S1(config-if-range)#shutdown 
S2(config)#interface range fa0/1-24
S2(config-if-range)#shutdown
S2(config-if-range)#interface range gi0/1-2
S2(config-if-range)#shutdown
S3(config)#interface range fa0/1-24
S3(config-if-range)#shutdown 
S3(config-if-range)#interface range gi0/1-2 
S3(config-if-range)#shutdown
```
## **Paso 2**: **Vuelva a habilitar los puertos de usuario en S1 y S2 en modo de acceso**.

Consulte el diagrama de topología para determinar qué puertos de switch en S2 están activados para acceso por el dispositivo de usuario final. Estos tres puertos se configurarán para modo de acceso y se habilitarán con el comando **no shutdown**.

```
S1(config)#interface fa0/3 
S1(config-if)#switchport mode access
S1(config-if)#no shutdown
S2(config)#interface range fa0/6, fa0/11, fa0/18 
S2(config-if-range)#switchport mode access 
S2(config-if-range)#no shutdown
```
**Paso 3: Habilite los puertos de enlace troncal en S1, S2 y S3.** 

**Usaremos solamente una VLAN en esta práctica de laboratorio; no obstante, se ha habilitado enlace troncal en todos los enlaces entre los switches para permitir que otras VLAN puedan agregarse en el futuro.** 

```
S1(config-if-range)#interface range fa0/1, fa0/2 
S1(config-if-range)#switchport mode trunk 
S1(config-if-range)#no shutdown
S2(config-if-range)#interface range fa0/1, fa0/2 
S2(config-if-range)#switchport mode trunk 
S2(config-if-range)#no shutdown
S3(config-if-range)#interface range fa0/1, fa0/2 
S3(config-if-range)#switchport mode trunk 
S3(config-if-range)#no shutdown
```
**Paso 4: Configure la dirección de la interfaz de administración en los tres switches.** 

```
S1(config)#interface vlan1
S1(config-if)#ip address 172.17.10.1 255.255.255.0
S1(config-if)#no shutdown
S2(config)#interface vlan1
S2(config-if)#ip address 172.17.10.2 255.255.255.0
S2(config-if)#no shutdown
S3(config)#interface vlan1
S3(config-if)#ip address 172.17.10.3 255.255.255.0
S3(config-if)#no shutdown
```
Verifique que todos los switches estén correctamente configurados haciendo ping entre ellos. Desde S1, haga ping a la interfaz de administración en S2 y S3. Desde S2, haga ping a la interfaz de administración en S3.

¿Los pings son exitosos? \_\_\_\_\_\_\_\_\_\_\_\_\_\_\_\_\_\_\_\_\_\_\_\_\_\_\_\_\_\_\_\_\_\_\_\_\_\_\_\_\_\_\_

En caso contrario, realice el diagnóstico de fallas de las configuraciones de los switches e inténtelo nuevamente.

## **Tarea 3: Configurar las PC host**

Configure las interfaces Ethernet de PC1, PC2 , PC3 y PC4 con la dirección IP, la máscara de subred y la gateway indicadas en la tabla de direccionamiento al comienzo de la práctica de laboratorio.

## **Tarea 4: Configurar Spanning Tree**

## **Paso 1: Examine la configuración predeterminada de 802.1D STP.**

En cada switch, muestre la tabla de spanning tree con el comando **show spanning-tree**. La selección de la raíz varía según el BID de cada switch en su práctica de laboratorio, dando lugar a varios resultados.

#### S1#**show spanning-tree**

Ξ

VLAN0001 Spanning tree enabled protocol ieee Root ID Priority 32769 Address 0019.068d.6980 Este puente es la raíz Hello Time 2 sec Max Age 20 sec Forward Delay 15 sec Bridge ID Priority 32769 (priority 32768 sys-id-ext 1) Address 0019.068d.6980 Hello Time 2 sec Max Age 20 sec Forward Delay 15 sec Aging Time 300 Interface Role Sts Cost Prio.Nbr Type ---------------- ---- --- --------- -------- -------------------------------- Fa0/1 Desg FWD 19 128.3 P2p Fa0/2 Desg FWD 19 128,4 P2p Fa0/3 Desg FWD 19 128,5 P2p S2#**show spanning-tree** VLAN0001 Spanning tree enabled protocol ieee Root ID Priority 32769 Address 0019.068d.6980<br>Cost 19 Cost 19 Port 1 (FastEthernet0/1) Hello Time 2 sec Max Age 20 sec Forward Delay 15 sec Bridge ID Priority 32769 (priority 32768 sys-id-ext 1) Address 001b.0c68.2080 Hello Time 2 sec Max Age 20 sec Forward Delay 15 sec Aging Time 300 Interface Role Sts Cost Prio.Nbr Type ---------------- ---- --- --------- -------- -------------------------------- Fa0/1 Root FWD 19 128.1 P2p Fa0/2 Desg FWD 19 128,2 P2p Fa0/6 Desg FWD 19 128.6 P2p Fa0/11 Desg FWD 19 128.11 P2p Fa0/18 Desg FWD 19 128.18 P2p S3#**show spanning-tree** VLAN0001 Spanning tree enabled protocol ieee Root ID Priority 32769 Address 0019.068d.6980 Cost 19 Port 1 (FastEthernet0/1)

Hello Time 2 sec Max Age 20 sec Forward Delay 15 sec

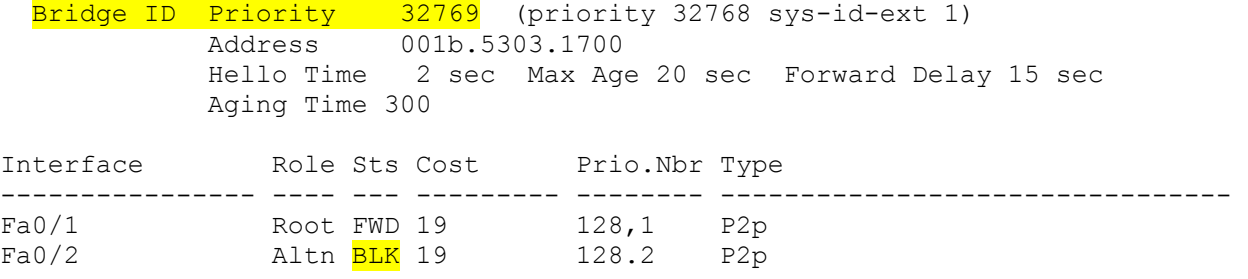

## **Paso 2: Examine el resultado.**

El identificador de Puente (bridge ID) almacenado en el BPDU de spanning tree consiste de la prioridad de puente, de la extensión de ID del sistema y de la dirección MAC. La combinación o adición de la prioridad de puente y la extensión de ID del sistema se conoce como *bridge ID priority* (prioridad de id de puente). La extension de ID del sistema es siempre el número de la VLAN. Por ejemplo: la extensión de ID del sistema para la VLAN 100 es 100. Con el valor predeterminado de la prioridad de puente de 32 768, la *bridge ID priority* para la VLAN 100 debe ser 32 868 (32 768 + 100).

El comando **show spanning-tree** muestra el valor de la *bridge ID priority*. Nota: El valor de "prioridad" entre paréntesis representa el valor de prioridad de puente, que es seguido por el valor de la extensión de ID del sistema.

Responda las siguientes preguntas en base al resultado.

- 1. ¿Cuál es la prioridad ID de puente para los switches S1, S2 y S3 en VLAN 1?
	- a. S1 \_\_\_\_\_\_\_
	- b. S2 \_\_\_\_\_\_\_
	- c. S3 \_\_\_\_\_\_\_

2. ¿Qué switch es la raíz para el spanning tree de VLAN 1? \_\_\_\_\_\_\_\_\_\_\_\_\_\_\_\_

- 3. *i* Qué puertos del spanning tree están en estado de bloqueo en el switch raíz?
- 4. ¿Alguno de los switches que no son raíz tiene un puerto de bloqueo?<br>  $\frac{1}{2}$  Qué switch y qué puerto están en el estado de bloqueo? \_\_\_\_\_\_\_\_\_
- 5. ¿Cómo elige el STP el switch raíz? \_\_\_\_\_\_\_\_\_\_\_\_\_\_\_\_\_\_\_\_\_\_\_\_\_
- 6. Ya que las prioridades de puente son las mismas, ¿qué más usa el switch para determinar la raíz? \_\_\_\_\_\_\_\_\_\_\_\_\_\_\_\_\_\_\_\_\_\_\_\_

#### **Tarea 5: Observar la respuesta al cambio de topología en 802.1D STP**

Observemos qué pasa cuando simulamos intencionalmente un enlace roto

## **Paso 1: Ponga los switches en modo spanning tree debug con el comando debug spanning-tree events.**

```
S1#debug spanning-tree events
Spanning Tree event debugging is on 
S2#debug spanning-tree events
Spanning Tree event debugging is on 
S3#debug spanning-tree events
Spanning Tree event debugging is on
```
**Paso 2: Desactive de forma intencional un puerto en el switch raíz. Este ejemplo utiliza a S1, ya que es la raíz. Su switch raíz puede variar.** 

```
S1(config)#interface fa0/1
S1(config-if)#shutdown
```
**Paso 3: Registre el resultado de depuración de los switches que no son raíz. En este ejemplo registramos el resultado de S2 y S3, pues son los switches que no son raíz.** 

```
S2# 
1w2d: STP: VLAN0001 we are the spanning tree root
S2# 
1w2d: %LINEPROTO-5-UPDOWN: Line protocol on Interface FastEthernet0/1, 
changed state to down 
1w2d: %LINK-3-UPDOWN: Interface FastEthernet0/1, changed state to down 
S2# 
1w2d: STP: VLAN0001 heard root 32769-0019.068d.6980 on Fa0/2 
1w2d: supersedes 32769-001b.0c68.2080 
1w2d: STP: VLAN0001 new root is 32769, 0019.068d.6980 on port Fa0/2, cost 38 
1w2d: STP: VLAN0001 sent Topology Change Notice on Fa0/2 
S3#1w2d: STP: VLAN0001 heard root 32769-001b.0c68.2080 on Fa0/2 
1w2d: STP: VLAN0001 Fa0/2 -> listening
S3#1w2d: STP: VLAN0001 Topology Change rcvd on Fa0/2 
1w2d: STP: VLAN0001 sent Topology Change Notice on Fa0/1 
S3# 
1w2d: STP: VLAN0001 Fa0/2 -> learning
S3#1w2d: STP: VLAN0001 sent Topology Change Notice on Fa0/1 
1w2d: STP: VLAN0001 Fa0/2 -> forwarding
```
De acuerdo al resultado de este ejemplo, cuando el enlace de S2 que está conectado al switch raíz se desactiva, ¿cuál es la conclusión inicial sobre la raíz spanning tree?

Una vez que S2 recibe la nueva información en Fa0/2, ¿qué nueva conclusión saca?

\_\_\_\_\_\_\_\_\_\_\_\_\_\_\_\_\_\_\_\_\_\_\_\_\_\_\_\_\_\_\_\_\_\_\_\_\_\_\_\_\_\_\_\_\_\_\_\_

El puerto Fa0/2 en S3 estaba previamente en estado de bloqueo antes de que el enlace entre S2 y S1 se desconectara. ¿Por qué estados pasa como resultado del cambio en la topología?

## **Paso 4: Examine lo que ha cambiado en la topología del spanning tree con el comando spanning tree.**

```
S2#show spanning-tree
```

```
VLAN0001 
  Spanning tree enabled protocol ieee 
 Root ID Priority 32769<br>Address 0019.
                       0019.068d.6980
             Cost 38 
            Port 2 (FastEthernet0/2)
             Hello Time 2 sec Max Age 20 sec Forward Delay 15 sec 
  Bridge ID Priority 32769 (priority 32768 sys-id-ext 1)
```
 Address 001b.0c68.2080 Hello Time 2 sec Max Age 20 sec Forward Delay 15 sec Aging Time 300 Interface Role Sts Cost Prio.Nbr Type ---------------- ---- --- --------- -------- -------------------------------- Fa0/2 Root FWD 19 128.2 P2p Fa0/6 Desg FWD 19 128,6 P2p Fa0/11 Desg FWD 19 128,11 P2p

#### S3#**show spanning-tree**

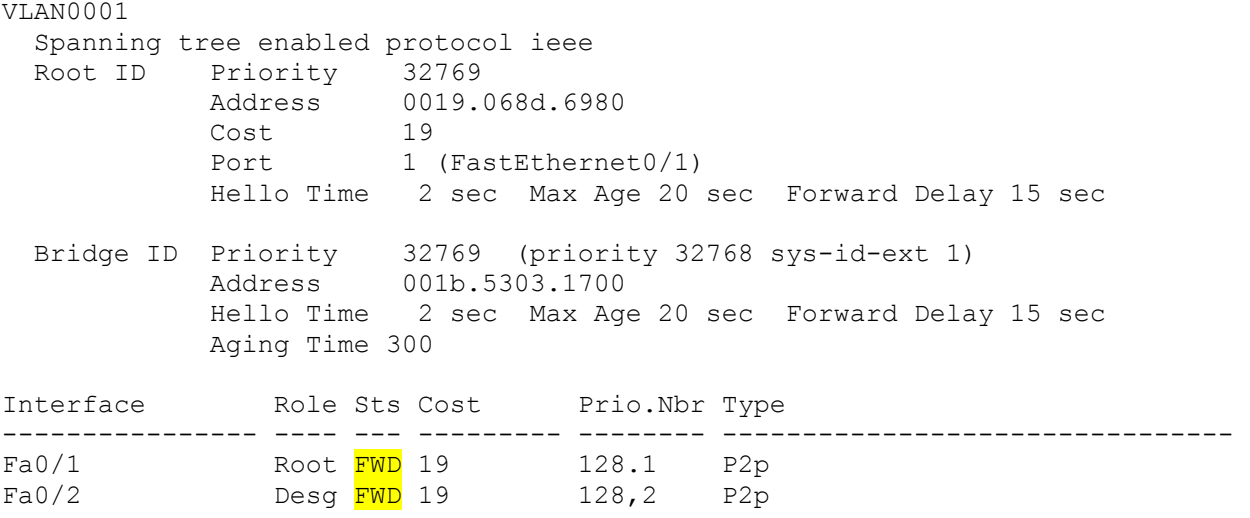

Responda las siguientes preguntas en base al resultado.

Fa0/18 Desg FWD 19 128.18 P2p

1. ¿Qué ha cambiado en la manera en que S2 envía el tráfico? \_\_\_\_\_\_\_\_\_\_\_\_\_\_\_\_\_\_\_ 2. ¿Qué ha cambiado en la manera en que S3 envía el tráfico?

## **Tarea 6: Registrar la configuración de cada switch con el comando show run**

```
S1#show run
<resultado omitido> 
! 
hostname S1 
! 
! 
interface FastEthernet0/1 
 switchport mode trunk 
! 
interface FastEthernet0/2 
 switchport mode trunk 
! 
interface FastEthernet0/3 
 switchport mode access 
!
```

```
! <resultado omitido> 
! 
interface Vlan1 
 ip address 172.17.10.1 255.255.255.0 
! 
end
```
### S2#**show run**

Ξ

```
<resultado omitido> 
! 
hostname S2 
! 
! 
interface FastEthernet0/1 
 switchport mode trunk 
! 
interface FastEthernet0/2 
 switchport mode trunk 
! 
! <resultado omitido> 
! 
interface FastEthernet0/6 
 switchport mode access 
! 
interface FastEthernet0/11 
 switchport mode access 
! 
interface FastEthernet0/18 
 switchport mode access 
! 
! 
interface Vlan1 
 ip address 172.17.10.2 255.255.255.0 
! 
end
```
## S3#**show run**

```
<resultado omitido> 
! 
hostname S3 
! 
! 
interface FastEthernet0/1 
 switchport mode trunk 
! 
interface FastEthernet0/2 
 switchport mode trunk 
! 
! 
! <resultado omitido> 
! 
interface Vlan1 
 ip address 172.17.10.3 255.255.255.0 
! 
end
```
## **Tarea 7: Limpieza**

Ξ

Borre las configuraciones y recargue las configuraciones predeterminadas de los switches. Desconecte y guarde el cableado. En caso de los equipos hosts que están normalmente conectados a otras redes (tales como la LAN de la escuela o de Internet) vuelva a conectar el cableado apropiado y restaure la configuración de TCP/IP.